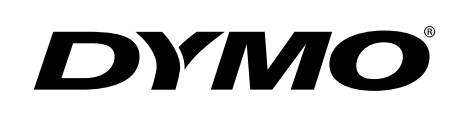

## **DYMO abc**  $\overline{\circ}$  or  $\overline{\bullet}$  **abc**  $\overline{\bullet}$  **abc**  $\overline{\bullet}$  **abc**  $\overline{\bullet}$ Wire/cable Size: **B** pt auto  $\mathsf{Q}$ **PIB1**  $B I \underline{U}$  $\boxed{box}$  -A-**RHINO™ 4200**  $\varphi$ ESC<sup>CLR</sup> PRINT OK BREAKER CODE 39 GENERAL O P K G **ALT** B N M  $\overline{\phantom{0}}$ **SPACE FAVORITES** CAPS  $\overline{\mathbf{0}}$ **SETTINGS**<br>**CUSTOM** 鄂 Bedienungsanleitung**SERIAL** SAVE<br>LIBRARY  $Rhino<sup>™</sup>$   $\sqrt{4200}$

### Copyright

© 2011 Sanford, L.P. Alle Rechte vorbehalten.

Dieses Dokument und die Software dürfen, auch auszugsweise, ohne die vorherige schriftliche Genehmigung von Sanford, L.P nicht vervielfältigt, in anderer Form verbreitet oder in eine andere Sprache übersetzt werden.

#### Marken

DYMO und RHINO sind eingetragene Marken in den USA und anderen Ländern. Alle anderen Marken sind Eigentum der jeweiligen Rechteinhaber.

# **Inhalt**

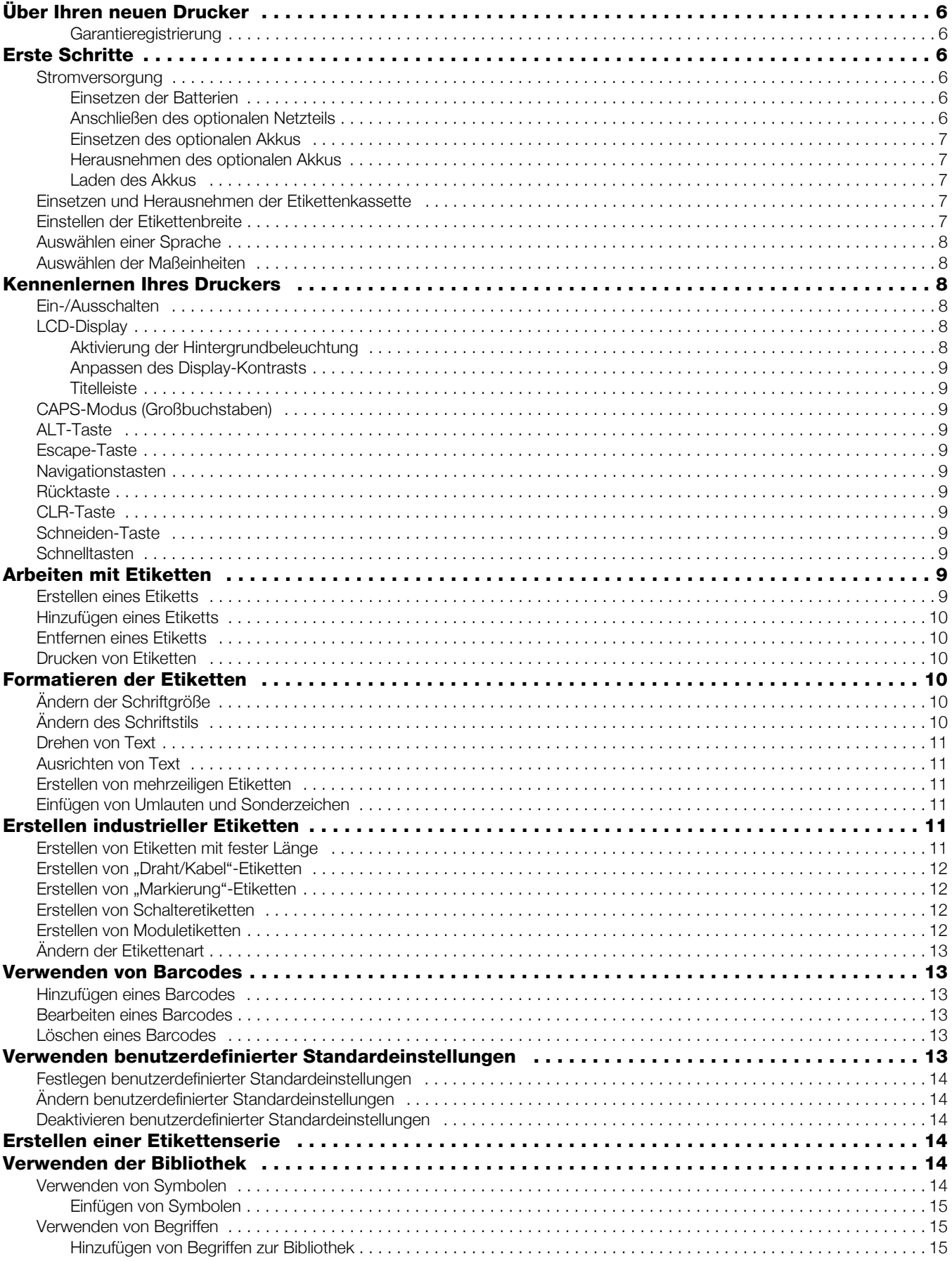

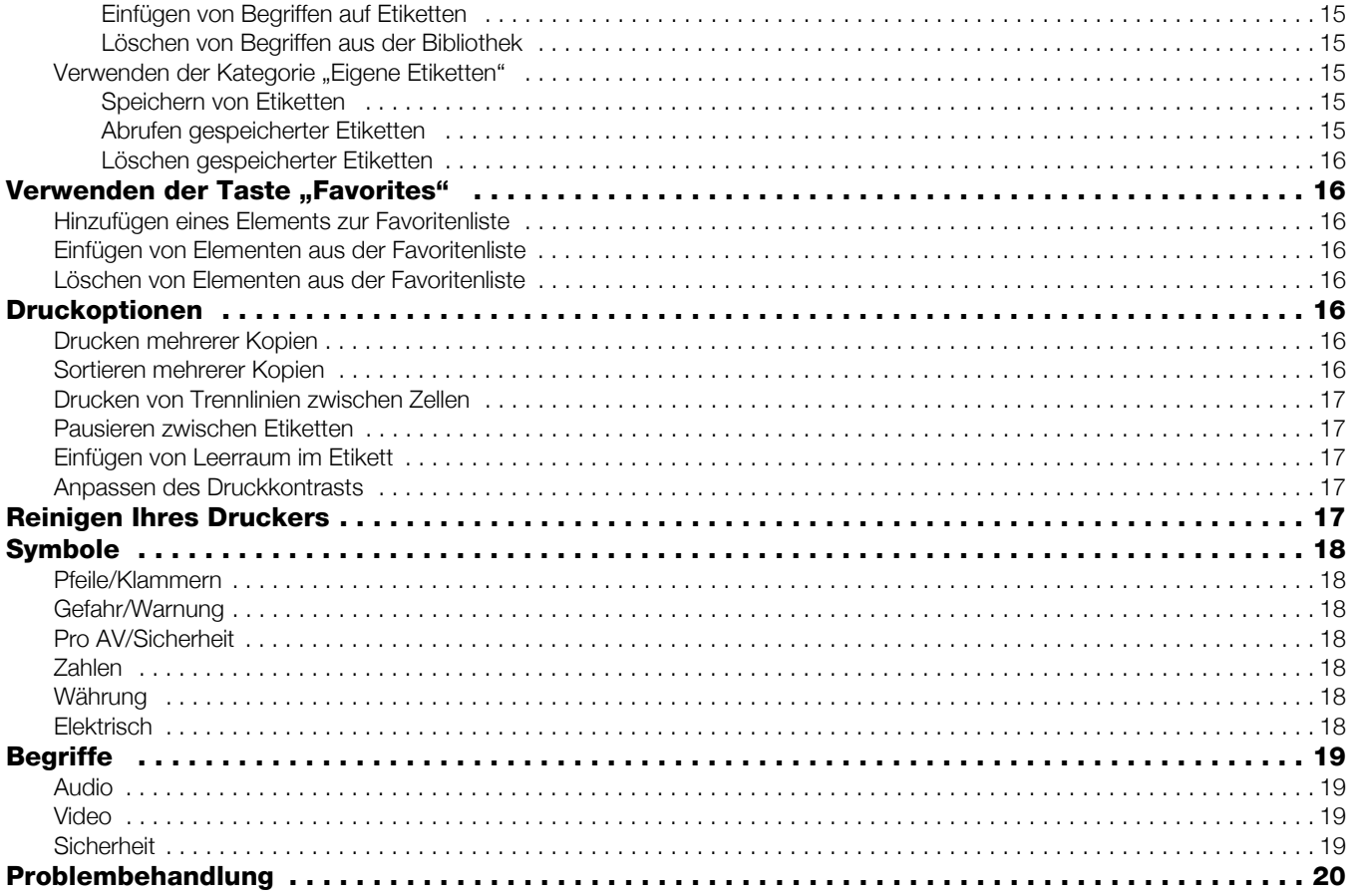

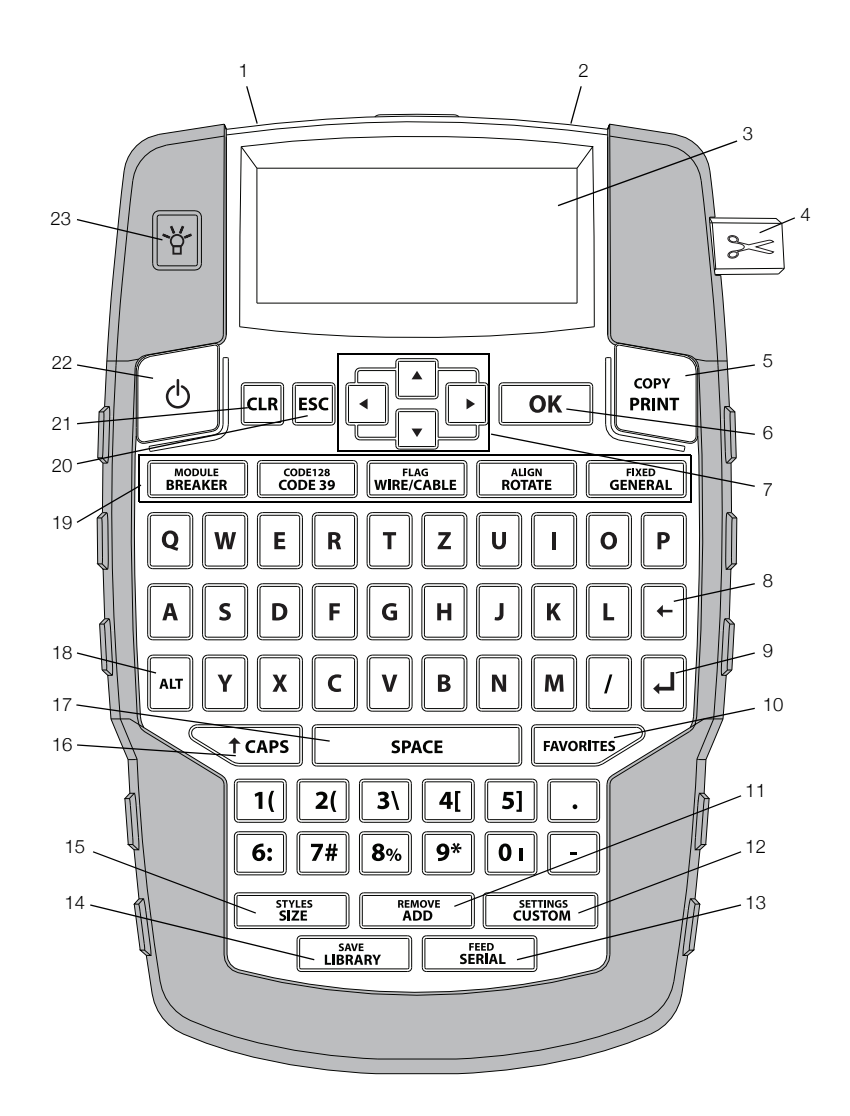

#### Abbildung 1 RHINO 4200 Etikettendrucker

- 1 Netzteilanschluss 9 Eingabetaste 17 Leertaste
- 2 Etikettenauswurf 10 Taste "Favorites" 18 Taste "Alt"
- 
- 
- 
- 
- 
- 
- <span id="page-4-0"></span>
- 
- 3 LCD-Display 11 Taste "Add/Remove" 19 Schnelltasten
- 4 Abschneidetaste **12** Taste "Custom/Settings" **20** Taste "Esc" (Escape)
- 5 Drucken-Taste **13** Taste "Serial/Feed" **21** Taste "CLR" (Clear)
- 6 Taste "OK" 14 Taste "Library/Save" 22 Ein-/Ausschalten
	-

#### 8 Rücktaste **16** Taste "CAPS"

- 
- 
- 
- 
- 
- 
- 7 Navigationstasten 15 Taste "Size/Styles" 23 Hintergrundbeleuchtung

## <span id="page-5-0"></span>Über Ihren neuen Drucker

Mit Ihrem neuen RHINO 4200 Etikettendrucker können Sie die unterschiedlichsten hochwertigen Etiketten erstellen. Sie können Ihre Etiketten in vielen verschiedenen Größen und Gestaltungsvariationen drucken. Der Drucker arbeitet mit RHINO Industrial-Etikettenkassetten in Breiten von 6 mm (1/4 Zoll), 9 mm (3/8 Zoll), 12 mm (1/2 Zoll) oder 19 mm (3/4 Zoll). RHINO-Etikettenkassetten sind außerdem in verschiedenen Materialien erhältlich, zum Beispiel als Nylonband, als Polyesterband, als Vinylband, als nicht haftendes Etikettenband und als Heißschrumpfschlauch.

Besuchen Sie www.dymo.com und informieren Sie sich über unser komplettes Angebot an Etiketten und Zubehör für Ihren Drucker.

#### <span id="page-5-1"></span>Garantieregistrierung

Besuchen Sie www.dymo.com/register, um den Etikettendrucker online zu registrieren. Zur Registrierung benötigen Sie die Seriennummer, die im Inneren des Batteriefachs angegeben ist.

### <span id="page-5-2"></span>Erste Schritte

Befolgen Sie die Anweisungen in diesem Abschnitt, um Ihren Drucker erstmals in Betrieb zu nehmen.

### <span id="page-5-3"></span>Stromversorgung

Der Drucker kann mit Batterien, einem Akku oder einem Netzteil betrieben werden. Informationen zur Beschaffung des optionalen Akkus oder des Netzteils finden Sie unter www.dymo.com.

**A** Für eine optimale Stromversorgung empfiehlt sich die Verwendung des optionalen wiederaufladbaren Lithium-Ionen-Akkus oder des Netzteils.

Aus Stromspargründen schaltet der Drucker nach zwei Minuten ohne Aktivität in den Standby-Modus. Wenn er fünf Minuten lang nicht benutzt wurde, schaltet er sich automatisch aus.

### <span id="page-5-4"></span>Einsetzen der Batterien

Der Drucker kann mit sechs AA-Alkalibatterien betrieben werden.

#### So setzen Sie die Batterien ein:

1 Drücken Sie den Riegel an der Rückseite des Druckers nach unten, um den Deckel des Batteriefachs abzunehmen. Siehe Abbildung 2.

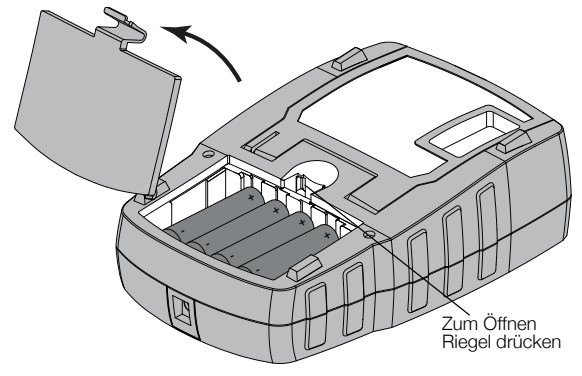

#### Abbildung 2

- 2 Setzen Sie die Batterien ein und achten Sie dabei auf die Polarität (+ und –). Siehe Abbildung 2.
- 3 Setzen Sie den Batteriefachdeckel wieder auf.

Nehmen Sie die Batterien heraus, wenn der Drucker über einen längeren Zeitraum nicht genutzt wird.

### <span id="page-5-5"></span>Anschließen des optionalen Netzteils

Der Drucker kann mit einem optionalen Netzteil (DYMO Switching Adapter 9 V DC 2 A) betrieben werden. Wenn sich im Batteriefach der Akku befindet und Sie den Drucker über das Netzteil an das Stromnetz anschließen, wird der Akku aufgeladen.

Trennen Sie den Drucker vom Stromnetz, bevor Sie den Lithium-Ionen-Akku berühren.

#### So schließen Sie das Netzteil an:

1 Schließen Sie das Netzteil an den Stromanschluss am oberen Ende des Druckers an. Siehe Abbildung 3.

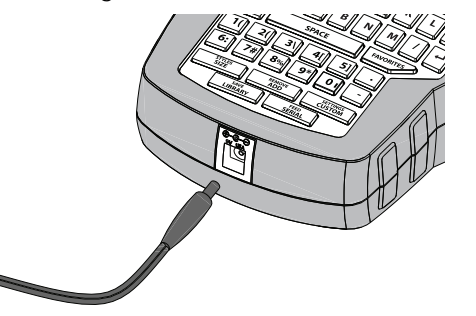

#### Abbildung 3

2 Stecken Sie den Netzstecker des Netzteils in eine **Steckdose** 

### <span id="page-6-0"></span>Einsetzen des optionalen Akkus

Der Drucker kann mit einem optionalen wiederaufladbaren Lithium-Ionen-Akku (DYMO Li-Ionen-Akku 7,4 V 1.400 mAh) betrieben werden.

 $\langle \cdot \rangle$  Trennen Sie den Drucker vom Stromnetz, bevor Sie den Lithium-Ionen-Akku berühren.

#### So setzen Sie den Akku ein:

1 Drücken Sie den Riegel an der Rückseite des Druckers nach unten, um den Deckel des Batteriefachs abzunehmen. Siehe Abbildung 4.

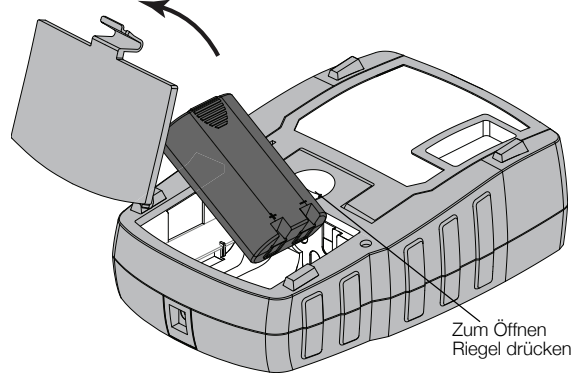

Abbildung 4

- 2 Setzen Sie den Akku in das Batteriefach ein und achten Sie dabei auf die Polarität (+ und –). Siehe Abbildung 4.
- 3 Setzen Sie den Batteriefachdeckel wieder auf.

Lesen Sie sich die Sicherheitsmaßnahmen zum Umgang mit Lithium-Ionen-Akkus auf Seite 21 durch.

#### <span id="page-6-1"></span>Herausnehmen des optionalen Akkus

Wenn der Drucker längere Zeit nicht verwendet wird, sollten Sie den Akku herausnehmen.

Trennen Sie den Drucker vom Stromnetz, bevor Sie den Lithium-Ionen-Akku berühren.

#### So nehmen Sie den Akku heraus:

- 1 Trennen Sie das Netzteil vom Stromnetz.
- 2 Drücken Sie den Riegel an der Rückseite des Druckers nach unten, um den Deckel des Batteriefachs abzunehmen.
- 3 Nehmen Sie den Akku aus dem Batteriefach heraus.

 $\langle \cdot \rangle$  Lesen Sie sich die Sicherheitsmaßnahmen zum Umgang mit Lithium-Ionen-Akkus auf Seite 21 durch.

#### <span id="page-6-2"></span>Laden des Akkus

Der Akku wird automatisch geladen, wenn der Drucker über das Netzteil an eine Stromquelle angeschlossen ist. Das erstmalige Laden des Akkus dauert etwa acht Stunden. Das Wiederaufladen des Akkus dauert etwa zwei Stunden.

### <span id="page-6-3"></span>Einsetzen und Herausnehmen der Etikettenkassette

Ihr Drucker wird mit einer Starter-Etikettenkassette geliefert. Informationen zur Beschaffung weiterer Etikettenkassetten finden Sie unter www.dymo.com.

#### So setzen Sie die Etikettenkassette ein:

- 1 Öffnen Sie vorsichtig die Klappe des Etikettenkassettenfachs auf der Rückseite des Druckers.
- 2 Sorgen Sie dafür, dass das Etikett und das Farbband straff gespannt sind und das Etikett zwischen den Führungsvorrichtungen verläuft.

Drehen Sie, falls erforderlich, die Farbbandspule im Uhrzeigersinn, um das Farbband zu straffen.

3 Setzen Sie die Kassette ein und führen Sie Etikett und Farbband zwischen den Führungsvorrichtungen hindurch. Siehe Abbildung 5.

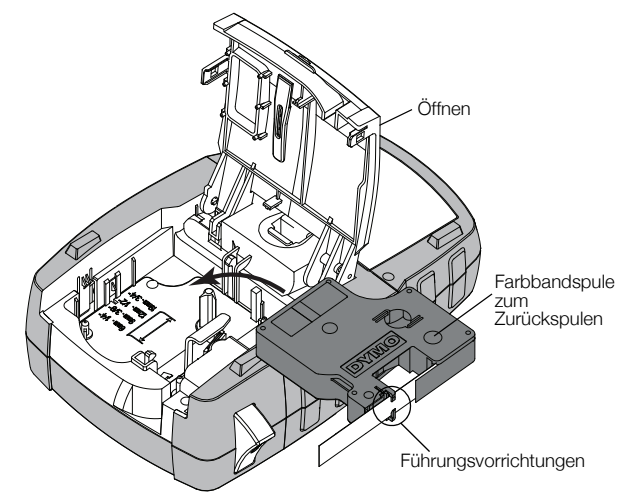

### Abbildung 5

- 4 Drücken Sie die Kassette ins Fach, bis sie einrastet. Achten Sie darauf, dass beide Seiten der Etikettenkassette einrasten, um Etikettenstaus zu verhindern.
- 5 Schließen Sie das Etikettenkassettenfach.

#### So nehmen Sie die Etikettenkassette heraus:

- 1 Öffnen Sie vorsichtig die Klappe des Etikettenkassettenfachs auf der Rückseite des Druckers.
- 2 Nehmen Sie die Etikettenkassette vorsichtig heraus.
- 3 Legen Sie eine neue Etikettenkassette ein. Gehen Sie dazu wie oben beschrieben vor.
- 4 Wählen Sie auf die entsprechende Aufforderung hin die neue Etikettenbreite aus.

### <span id="page-6-4"></span>Einstellen der Etikettenbreite

Immer, wenn Sie eine neue Etikettenkassette in den Drucker einlegen, werden Sie aufgefordert, die Etikettenbreite einzustellen, damit der Drucker die Größe der zu bedruckenden Etiketten kennt. Einige der Funktionen, die Sie zur Gestaltung Ihrer Etiketten nutzen, hängen von der Breite des Etiketts ab. Sie können die Einstellung der Etikettenbreite im Einstellungsmenü jederzeit ändern.

### So legen Sie die Etikettenbreite fest:

- 1 Drücken Sie  $\|\mathbf{A}\mathbf{I}\| + \|\mathbf{I}\|$  custom .
- 2 Wählen Sie Druckoptionen und drücken Sie  $\sqrt{\alpha}$
- 3 Wählen Sie Etikettenbreite und drücken Sie ok
- 4 Wählen Sie die Breite des aktuell im Drucker befindlichen Etikettenbandes aus und drücken Sie  $\mathsf{OK}$ .

### <span id="page-7-0"></span>Auswählen einer Sprache

Wenn Sie das Gerät zum ersten Mal einschalten, werden Sie aufgefordert, die von Ihnen gewünschte Sprache einzustellen. Als Standard ist die Sprache Englisch eingestellt.

Die Sprachauswahl beeinflusst verschiedene

sprachbezogene Funktionen des Druckers, wie die Auswahl an Sonderzeichen, die Menütexte usw. Sie können die Sprachauswahl im Einstellungsmenü jederzeit ändern.

### So wählen Sie eine Sprache aus:

- 1 Drücken Sie  $\|\mathbf{A}\mathbf{I}\| + \boxed{\frac{\mathbf{SETINGS}}{\mathbf{CUSTOM}}}$ .
- 2 Wählen Sie System und drücken Sie  $\sqrt{\alpha}$
- 3 Wählen Sie Sprache und drücken Sie **Tok**
- 4 Wählen Sie die Sprache aus und drücken Sie die Taste  $\boxed{\alpha}$ .

### <span id="page-7-1"></span>Auswählen der Maßeinheiten

Wenn Sie das Gerät zum ersten Mal einschalten, werden Sie aufgefordert, die Einstellungen für die zu verwendenden Maßeinheiten festzulegen. Sie können zwischen Millimeter und Zoll (Inch) wählen. Sie können die Maßeinheit im Einstellungsmenü jederzeit ändern.

### So wählen Sie die Maßeinheiten aus:

- 1 Drücken Sie  $\left| \begin{smallmatrix} 1 \end{smallmatrix} \right| + \left[ \begin{smallmatrix} \text{SETINGS} \\ \text{CUSTOM} \end{smallmatrix} \right].$
- 2 Wählen Sie System und drücken Sie **ok**
- 3 Wählen Sie Einheiten und drücken Sie **Tok**
- 4 Wählen Sie mm oder Zoll (") und drücken Sie **ok**

## <span id="page-7-2"></span>Kennenlernen Ihres Druckers

Machen Sie sich mit der Position der Funktionstasten auf Ihrem Drucker vertraut. Siehe [Abbildung 1 auf Seite 5.](#page-4-0) In den folgenden Abschnitten werden die Funktionen im Einzelnen beschrieben.

### <span id="page-7-3"></span>Ein-/Ausschalten

Mit der Taste  $\vert \circ \vert$  schalten Sie das Gerät ein und aus. Um Strom zu sparen, schaltet sich der Drucker bei Nichtbenutzung nach fünf Minuten automatisch aus.

Beim automatischen Ausschalten merkt sich der Drucker das aktuelle Etikett und die zugehörigen Einstellungen bis zum nächsten Einschalten des Druckers. Werden sowohl die Batterien/der Akku als auch das Netzteil entfernt, werden einige Einstellungen gespeichert, das aktuelle Etikett geht jedoch verloren und Sie müssen die Etikettenbreite erneut einstellen, wenn Sie wieder Strom zuführen und den Drucker einschalten.

### <span id="page-7-4"></span>LCD-Display

Das LCD-Display des Druckers umfasst eine Titelleiste zur Anzeige der Art des aktuellen Etiketts sowie am oberen Bildschirmrand und auf der rechten Seite Funktionsanzeigen, denen die aktuell ausgewählten Funktionen entnommen werden können. Die jeweils aktiven Funktionen werden schwarz angezeigt. Siehe Abbildung 6.

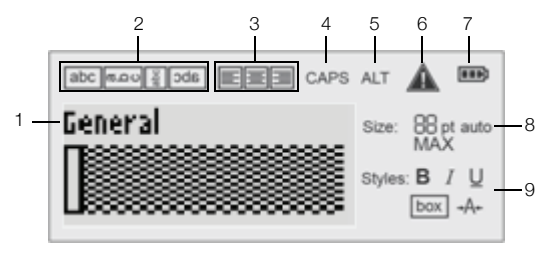

#### Abbildung 6

- 
- 1 Titelleiste **6** Fehleranzeige
- 2 Drehungsanzeige 7 Akkustandanzeige
- 
- 3 Ausrichtungsanzeige 8 Textgrößenanzeige
- 4 CAPS-Modus-Anzeige 9 Schriftstilanzeigen
- 5 ALT-Anzeige

Sollte der von Ihnen eingegebene Text nicht auf die aktuell definierte Art von Etiketten passen, wird der überschüssige Textbereich schraffiert angezeigt. Überschüssiger Text wird nicht gedruckt.

### <span id="page-7-5"></span>Aktivierung der Hintergrundbeleuchtung

Bei schwierigen Lichtverhältnissen können Sie die Hintergrundbeleuchtung aktivieren, um die Display-Anzeige einfacher erkennen zu können.

Um Strom zu sparen, schaltet sich die Hintergrundbeleuchtung bei Nichtbenutzung automatisch nach 15 Sekunden aus. Beim Drücken einer beliebigen Taste schaltet sich die Hintergrundbeleuchtung wieder ein. Über die Taste "Hintergrundbeleuchtung" kann das Licht an- und ausgeschaltet werden.

Sie können die Zeit bis zum automatischen Ausschalten der Hintergrundbeleuchtung im Einstellungsmenü anpassen.

#### So schalten Sie die Hintergrundbeleuchtung ein und aus:

 $\triangleright$  Drücken Sie  $\|\mathbf{\mathsf{\Psi}}\|$ 

#### So passen Sie die Dauer der Hintergrundbeleuchtung an:

- 1 Drücken Sie  $\|\mathbf{A}\mathbf{I}\| + \sqrt{\frac{\mathbf{SETMMS}}{\mathbf{CUSTOM}}}$ .
- 2 Wählen Sie System und drücken Sie **Tok**
- 3 Wählen Sie Timer f. Backlight und drücken Sie  $\overline{\mathsf{OK}}$  .
- 4 Drücken Sie <a>
oder <a>
verlängern</a>
verlängern oder zu kürzen, während derer die Hintergrundbeleuchtung eingeschaltet ist. Sie können einen Wert zwischen 5 und 30 Sekunden wählen.
- 5 Drücken Sie  $\sim$  ok

### <span id="page-8-0"></span>Anpassen des Display-Kontrasts

Neben der Hintergrundbeleuchtung können Sie auch den Display-Kontrast anpassen, um das Display bei verschiedenen Umgebungshelligkeiten erkennen zu können.

### So passen Sie den Display-Kontrast an:

- 1 Drücken Sie  $\left| \begin{smallmatrix} A & B \\ C & D \end{smallmatrix} \right| + \begin{bmatrix} \frac{\text{SET} \cdot \text{NGS}}{\text{CUSTOM}} \end{bmatrix}$
- 2 Wählen Sie System und drücken Sie  $\sqrt{\alpha}$
- 3 Wählen Sie Anzeigekontrast und drücken Sie **Lok**
- 4 Drücken Sie Doder 1, um den Kontrast zu erhöhen oder zu reduzieren.
- 5 Drücken Sie  $\lceil$  ok  $\rceil$ .

### <span id="page-8-1"></span>**Titelleiste**

Die Titelleiste zeigt die Art des aktuellen Etiketts an. Bei einigen Etikettenarten werden auch zusätzliche

Informationen, wie Größe oder Barcode-Typ, angezeigt.

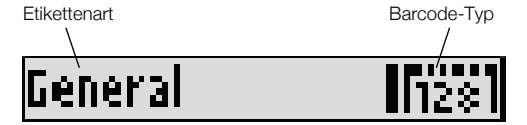

### <span id="page-8-2"></span>CAPS-Modus (Großbuchstaben)

Über die Taste **Ktaps** können Sie die Großschreibung ein- und ausschalten. Im aktivierten CAPS-Modus wird auf dem Display das CAPS-Symbol angezeigt und alle eingegebenen Buchstaben werden großgeschrieben. Der CAPS-Modus ist standardmäßig eingeschaltet. Bei deaktiviertem CAPS-Modus werden alle eingegebenen Buchstaben kleingeschrieben.

### So schalten Sie den CAPS-Modus ein und aus:

Drücken Sie **Kraps** 

### <span id="page-8-3"></span>ALT-Taste

Über die Taste | Aur | können Sie auf Funktionen oder Symbole zugreifen, mit denen eine Taste zusätzlich belegt ist. Wenn Sie beispielsweise einfach nur die Taste drücken, erscheint die Zahl 9 im Display, wenn Sie jedoch  $\lceil \frac{1}{\mu} \rceil$  und dann die Taste  $\lceil \frac{9^*}{\mu} \rceil$  drücken, wird stattdessen ein Sternchen (\*) angezeigt.

### <span id="page-8-4"></span>Escape-Taste

Mit der Taste Esc können Sie eine Aktion abbrechen oder ein Menü verlassen, ohne eine Auswahl zu treffen.

### <span id="page-8-5"></span>Navigationstasten

Die Navigationstasten funktionieren wie folgt:

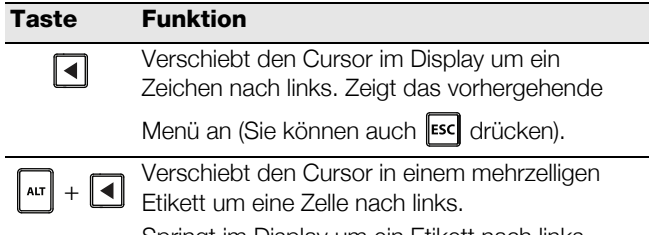

Springt im Display um ein Etikett nach links.

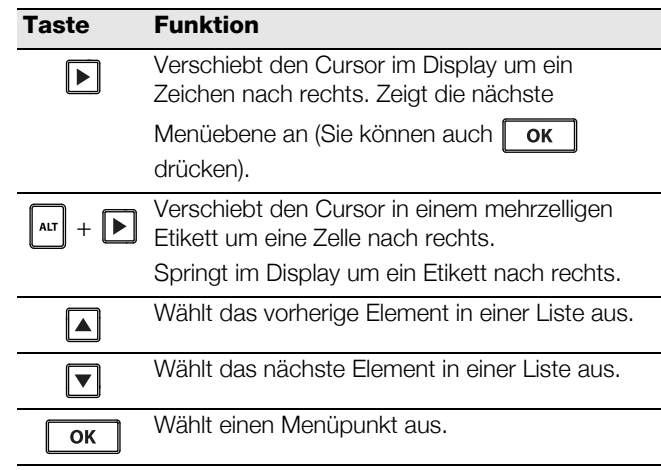

### <span id="page-8-6"></span>Rücktaste

Mit der Taste  $\|\cdot\|$  wird das Zeichen links vom Cursor gelöscht.

### <span id="page-8-7"></span>CLR-Taste

Wenn Sie die Taste **Dare drücken**, werden alle aktuellen Text- und Formateinstellungen gelöscht und das Display zeigt wieder die Etikettenart Allgemeines an.

### <span id="page-8-8"></span>Schneiden-Taste

Beim Drücken der Taste Seim das Etikettenband geschnitten. Wenn mehrere Etiketten gedruckt werden, stoppt der Drucker nach dem Drucken jedes einzelnen Etiketts, damit Sie dieses abschneiden können. Sie können diese Funktion aber auch abschalten, sodass durchgehend mehrere Etiketten gedruckt werden. Siehe [Pausieren zwischen Etiketten](#page-16-1) auf Seite 17.

### <span id="page-8-9"></span>**Schnelltasten**

Es stehen verschiedene Schnelltasten zur Verfügung, über die spezifische Arten von Etiketten erstellt, Barcodes hinzugefügt und Textformatierungen vorgenommen werden können. Diese Schnelltasten werden in einem späteren Abschnitt dieses Nutzerhandbuchs eingehender beschrieben.

### <span id="page-8-10"></span>Arbeiten mit Etiketten

Sie können sowohl einzelne Etiketten als auch Gruppen von Etiketten erstellen. Eine Gruppe von Etiketten kann manuell erstellt werden, indem Sie dem aktuellen Etikett Etiketten hinzufügen, oder Sie können sie im Rahmen einer Serie automatisch erstellen. Informationen zur Verwendung von Serien finden Sie unter Erstellen einer [Etikettenserie](#page-13-3) auf Seite 14.

### <span id="page-8-11"></span>Erstellen eines Etiketts

Der Drucker speichert das letzte Etikett, mit dem Sie gearbeitet haben, bevor die Stromzufuhr abgestellt wurde. Bevor Sie ein neues Etikett erstellen, müssen Sie Text und Formatierung des letzten Etiketts löschen.

#### So erstellen Sie ein neues Etikett:

- 1 Drücken Sie, falls erforderlich,  $\overline{c}$ . um das vorherige Etikett und dessen Formatierung aus dem Display zu löschen.
- 2 Geben Sie über die Tastatur den gewünschten Text ein.
- 3 Legen Sie die Textgröße und den Stil fest.

Siehe [Formatieren der Etiketten](#page-9-3) auf Seite 10.

4 Falls gewünscht, speichern Sie das Etikett in der Bibliothek.

Siehe [Speichern von Etiketten](#page-14-6) auf Seite 15.

### <span id="page-9-0"></span>Hinzufügen eines Etiketts

Wenn Sie ein Etikett einfügen möchten, können Sie dies vor oder nach dem aktuellen Etikett tun.

#### So fügen Sie ein Etikett hinzu:

- $1$  Drücken Sie  $\begin{array}{|c|c|c|} \hline & \text{RE & \text{ADD} & \text{ADD} \end{array}$ .
- 2 Wählen Sie anschließend eine der folgenden Optionen:
	- Links: Das Etikett wird links neben der aktuellen Cursor-Position eingefügt.
	- Rechts: Das Etikett wird rechts neben der aktuellen Cursor-Position eingefügt.
- 3 Drücken Sie  $\overline{\phantom{a}}$  ok  $\overline{\phantom{a}}$ .

Daraufhin wird im Display links bzw. rechts vom aktuellen Etikett ein neues leeres Etikett angezeigt.

Mit den Tasten  $\boxed{\blacktriangleright}$  und  $\boxed{\blacktriangleleft}$  können Sie sich von Etikett zu Etikett bewegen.

### <span id="page-9-1"></span>Entfernen eines Etiketts

Sie können ein Etikett aus der aktuellen Gruppe entfernen.

### So entfernen Sie ein Etikett:

1 Drücken Sie  $\left| \begin{smallmatrix} A\text{LT} \end{smallmatrix} \right| + \left| \begin{smallmatrix} & \text{REMOVE} \end{smallmatrix} \right|$ 

- 2 Wählen Sie eine der folgenden Optionen:
	- Alles: Alle Etiketten in der Gruppe werden gelöscht.
	- Aktuelles: Das Etikett an der aktuellen Cursor-Position wird gelöscht.
- 3 Drücken Sie  $\lceil$  ok  $\rceil$ .

Die ausgewählten Etiketten werden aus dem Display gelöscht.

### <span id="page-9-2"></span>Drucken von Etiketten

Beim Drucken einer Gruppe von Etiketten können Sie festlegen, ob Sie alle Etiketten oder nur das aktuelle Etikett in der Gruppe drucken möchten.

### So drucken Sie Etiketten:

- 1 Drücken Sie  $\frac{1}{2}$  COPY Wenn Sie eine Gruppe von Etiketten drucken, wird das Druckmenü angezeigt.
- 2 Wählen Sie eine der folgenden Optionen:
	- Alles: Alle Etiketten in der Gruppe werden gedruckt.
	- Aktuelles: Das Etikett neben der aktuellen Cursor-Position wird gedruckt.
- 3 Drücken Sie  $\sqrt{8}$

Die ausgewählten Etiketten werden gedruckt.

4 Drücken Sie die Taste staan die entnehmen Sie die Etiketten.

### <span id="page-9-3"></span>Formatieren der Etiketten

Sie können zwischen verschiedenen Formatierungsoptionen wählen, um Ihre Etiketten zu gestalten.

### <span id="page-9-4"></span>Ändern der Schriftgröße

Den Text Ihrer Etiketten können Sie in verschiedenen Größen drucken: 6, 8, 12, 16, 18, 22, 24, 32, 50 Punkte und "MAX". Die gewählte Schriftgröße bezieht sich auf den gesamten Text auf allen Etiketten in einer Gruppe von Etiketten.

Die Ihnen zur Verfügung stehenden Schriftgrößen sind von der Breite und der Art des zu erstellenden Etiketts abhängig. Sie können für die Schriftgröße auch "Auto" wählen. Wenn "Auto" aktiviert ist, wird automatisch die optimale Schriftgröße für Höhe und Breite der zu erstellenden Etiketten festgelegt. Bei Verwendung der Schriftgröße "Auto" wird "MAX" nicht verwendet.

### So legen Sie die Schriftgröße fest:

 $\triangleright$  Drücken Sie  $\sqrt{\frac{\text{STYLES}}{\text{SIZE}}}$ Bei jedem Drücken von  $\sqrt{\frac{\text{srvies}}{\text{size}}}}$  wird die nächste verfügbare Schriftgröße ausgewählt.

### <span id="page-9-5"></span>Ändern des Schriftstils

Sie können den Text Ihrer Etiketten in verschiedenen Schriftstilen drucken: fett, kursiv, unterstrichen, umrahmt ("Box") und schmal. Der ausgewählte Schriftstil bezieht sich auf den gesamten Text auf allen Etiketten einer Gruppe von Etiketten, einschließlich der meisten Symbole.

### So legen Sie den Schriftstil fest:

- **1** Drücken Sie  $\|\mathbf{w}\|_+$  size
- 2 Wählen Sie den gewünschten Schriftstil aus und drücken Sie  $\boxed{\alpha}$ .
- 3 Wählen Sie Ein oder Aus, um den ausgewählten Schriftstil zu aktivieren bzw. zu deaktivieren.
- 4 Drücken Sie  $\sim$   $\sim$  .

### So fügen Sie eine 6 oder 9 mit Unterstreichung ein:

Drücken Sie [6:] oder [9\*] und halten Sie die Taste gedrückt, bis  $\overline{\text{im}}$  Display  $\overline{6}$  oder  $\overline{9}$  angezeigt wird. Drücken Sie dann  $\sqrt{\alpha}$ 

### <span id="page-10-0"></span>Drehen von Text

Sie können den Text Ihrer Etiketten in verschiedenen Drehrichtungen drucken: horizontal, vertikal, 90° und gespiegelt.

Die folgende Tabelle zeigt die verfügbaren Drehrichtungen für Text für die verschiedenen Etikettenarten.

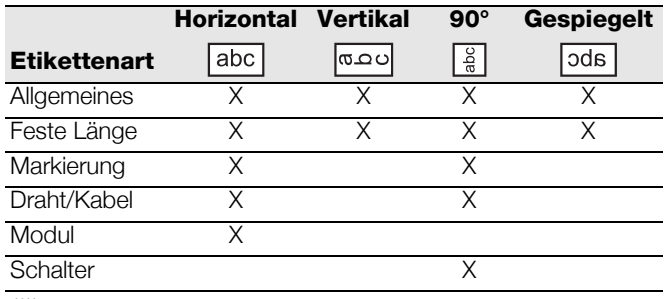

Barcode-Etiketten können nur horizontal gedruckt werden.

#### So drehen Sie Text:

 $\triangleright$  Drücken Sie  $\Vert$   $\Vert$   $\Vert$   $\Vert$   $\Vert$   $\Vert$ Bei jedem Drücken von  $\|\cdot\|_{\text{NOTATE}}$  wird die nächste verfügbare Drehrichtung ausgewählt.

### <span id="page-10-1"></span>Ausrichten von Text

Sie können den zu druckenden Text linksbündig, zentriert oder rechtsbündig ausrichten. Die voreingestellte Ausrichtung ist zentriert.

### So richten Sie Text aus:

 Drücken Sie + . Bei jedem Drücken von  $\|\mathbf{r}\| + \sqrt{\mathbf{r}_{\text{acl}}^{\text{attra}}\mathbf{r}}$  wird die nächste verfügbare Textausrichtungsoption ausgewählt.

Bei den Etikettenarten "Modul" und "Schalter" steht nur die zentrierte Ausrichtung zur Verfügung.

### <span id="page-10-2"></span>Erstellen von mehrzeiligen Etiketten

Sie können mehrzeilige Etiketten erstellen, wobei höchstens fünf Zeilen pro Etikett gedruckt werden können.

Die Anzahl der Zeilen, die auf einem Etikett gedruckt werden können, hängt von der Breite des ausgewählten Etiketts ab.

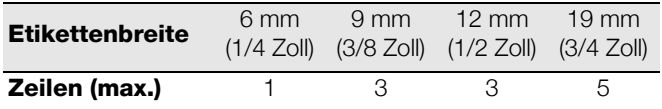

Im Display wird immer nur eine Textzeile angezeigt. Nutzen Sie die Navigationstasten, um zu den anderen Zeilen zu gelangen.

#### So erstellen Sie ein mehrzeiliges Etikett:

- 1 Geben Sie den Text für die erste Zeile ein und drücken Sie | J
- 2 Geben Sie den Text für die nächste Zeile ein.
- 3 Wiederholen Sie diese Schritte für jede weitere Zeile.

### <span id="page-10-3"></span>Einfügen von Umlauten und Sonderzeichen

Der Drucker unterstützt über die RACE-Technologie den erweiterten lateinischen Zeichensatz. Ähnlich wie bei einem Mobiltelefon können Sie sich durch längeres Drücken einer Buchstabentaste alle Varianten des Buchstabens anzeigen lassen.

Wenn Sie also beispielsweise als Sprache Französisch gewählt haben und die Buchstabentaste a gedrückt halten, werden Ihnen die Zeichen à á â ã ä å und alle verfügbaren weiteren Varianten angezeigt. Die Reihenfolge, in der die Varianten erscheinen, hängt von der jeweils ausgewählten Sprache ab.

## <span id="page-10-4"></span>Erstellen industrieller Etiketten

Sie können schnell und einfach Etiketten für spezielle industrielle Anwendungen, wie Kabelbinder oder Drahtwickel, Markierungen, Schalter oder Module erstellen. Außerdem ist es möglich, Etiketten mit fester Länge zu erstellen. Für jede der möglichen Etikettenarten sind Schnelltasten verfügbar.

Die aktuelle Etikettenart wird in der Titelleiste angezeigt. Standardmäßig ist die Etikettenart auf "Allgemeines" eingestellt. Das heißt, es gibt keine spezielle Formatierung, der Text ist zentriert und die Länge wird automatisch von der Textmenge bestimmt.

Durch Drücken einer Schnelltaste wird die aktuelle Etikettenart auf die ausgewählte Etikettenart umgestellt. Wenn Sie beispielsweise die Etikettenart "Markierung" gewählt haben und später ein allgemeines Etikett erstellen möchten, drücken Sie einfach die Taste für die Etikettenart "Allgemeines", um die Einstellungen für die Etikettenart "Markierung" zu löschen und zur Etikettenart "Allgemeines" zurückzukehren.

Informationen zum Einrichten individueller Voreinstellungen für die einzelnen Etikettenarten finden Sie unter [Verwenden benutzerdefinierter](#page-12-5)  [Standardeinstellungen](#page-12-5) auf Seite 13.

### <span id="page-10-5"></span>Erstellen von Etiketten mit fester Länge

Normalerweise wird die Länge des Etiketts durch die Länge des eingegebenen Textes bestimmt. Sie können aber für bestimmte Einsatzzwecke auch Etiketten mit einer festen Länge erstellen, ohne dass die Textlänge berücksichtigt wird.

Die Standardgröße für Etiketten mit fester Länger beträgt 25 mm (1,0 Zoll). Jede Änderung, die Sie an den Einstellungen für Etiketten mit fester Länge vornehmen, bleibt so lange gültig, bis Sie die Einstellung erneut ändern.

### So legen Sie die Etikettenlänge fest:

- 1 Drücken Sie  $\|\mathbf{A}\mathbf{r}\| + \frac{\mathbf{r}_{\text{IKED}}}{\|\mathbf{G}\mathbf{F}\|}$
- 2 Wählen Sie die Länge des Etiketts aus und drücken  $\text{Sie}$  ok .

Text, der nicht auf das Etikett passt, wird im Display schattiert angezeigt und nicht mitgedruckt.

## <span id="page-11-0"></span>Erstellen von "Draht/Kabel"-Etiketten

Etiketten der Art "Draht/Kabel" sind für die Anbringung an Drähten oder Kabeln gedacht. Der Etikettentext wird so oft wie möglich wiederholt, wobei die Anzahl der Wiederholungen von

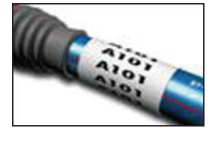

der Schriftgröße und der Breite bzw. Länge des Etiketts abhängt.

### So erstellen Sie ein Etikett der Etikettenart "Draht/Kabel":

- 1 Drücken Sie **WIRE/CABLE**.
- 2 Geben Sie den Durchmesser des Kabels ein und drücken Sie  $\lceil \cdot \text{OK} \rceil$ .

Informationen dazu, wie Sie schnell mehrere Etiketten erstellen können, finden Sie unter Erstellen einer [Etikettenserie](#page-13-3) auf Seite 14.

### <span id="page-11-1"></span>Erstellen von "Markierung"-Etiketten

Etiketten der Art "Markierung" werden so um einen Draht oder ein Kabel geschlagen, dass der Teil mit dem aufgedruckten Text vom Draht/Kabel absteht. Der Text auf diesen Etiketten wird automatisch auf beide Enden des Etiketts gedruckt, wobei in der Mitte

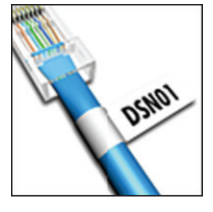

ein Teil frei bleibt, der um den Draht/das Kabel geschlagen wird. Wenn das Etikett am Draht/Kabel angebracht wird, werden die beiden Enden des Etiketts Rücken an Rücken aneinander befestigt, sodass eine Art Fähnchen entsteht. Das so erstellte Etikett lässt sich von beiden Seiten lesen.

### So erstellen Sie ein Etikett der Etikettenart "Markierung":

- 1 Drücken Sie  $\|\mathbf{A}\mathbf{I}\| + \left[\frac{\mathbf{FLAG}}{\mathbf{WIRE/CABLE}}\right]\|$
- 2 Wählen Sie die gewünschte Art aus und drücken Sie  $\lceil \overline{\text{ok}} \rceil$ . .
- 3 Führen Sie einen der folgenden Schritte aus:
	- Wählen Sie die Länge des abstehenden Teils des Etiketts aus.
	- Wenn die Länge des abstehenden Teils des Etiketts automatisch an den Text angepasst werden soll, wählen Sie AUTO.
- 4 Drücken Sie  $\sim$   $\alpha$ .

Informationen dazu, wie Sie schnell mehrere Etiketten erstellen können, finden Sie unter Erstellen einer [Etikettenserie](#page-13-3) auf Seite 14.

### <span id="page-11-2"></span>Erstellen von Schalteretiketten

Ein Schalteretikett ist ein Etikett mit mehreren Zellen, mit dem eine Gruppe von Sicherungsschaltern beschriftet werden kann. Sie wählen die Höhe und Anzahl der Schalter aus, geben den Text für jeden Schalter ein und drucken die Etiketten. So erhalten Sie ein

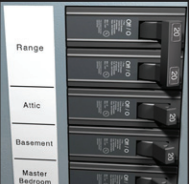

langes Etikett mit Text für jeden einzelnen Schalter.

### So erstellen Sie ein Schalteretikett:

- 1 Drücken Sie BREAKER
- 2 Wählen Sie die Schalterhöhe aus und drücken Sie  $\mathsf{OK}$  .

Die vorgegebene Schalterhöhe beträgt 25 mm (1,0 Zoll).

- 3 Wählen Sie die Anzahl der Schalter aus und drücken  $\text{Sie}$   $\boxed{\text{ok}}$  .
- 4 Wählen Sie die Anzahl der Pole für die einzelnen Schalter aus und drücken Sie  $\sqrt{\alpha}$ .
- 5 Wählen Sie eine der folgenden Optionen:
	- Ein, wenn am Ende des Etiketts leere Schalter gedruckt werden sollen.
	- Aus, wenn am Ende des Etiketts keine leeren Schalter gedruckt werden sollen.
- 6 Drücken Sie  $\sim$  ok

Die einzelnen Schalter sind im Display durch eine Linie voneinander abgetrennt.

7 Geben Sie den Text für jeden Schalter in das Etikett ein.  $\Box$  Drücken Sie  $\Box$  und  $\Box$ , um von Schalter zu Schalter zu gelangen.

Standardmäßig wird zwischen den einzelnen Zellen auf dem Schalteretikett eine Trennlinie gedruckt. Informationen dazu, wie Sie das Drucken von Trennlinien deaktivieren können, finden Sie unter **Drucken von** [Trennlinien zwischen Zellen](#page-16-0) auf Seite 17.

Informationen zum automatischen Erstellen von Daten für die Schalter finden Sie unter [Erstellen einer](#page-13-3)  [Etikettenserie](#page-13-3) auf Seite 14.

### <span id="page-11-3"></span>Erstellen von Moduletiketten

Ein Moduletikett ist ein Etikett mit mehreren Zellen, mit dem eine Gruppe von Modulen mit unterschiedlicher Breite beschriftet werden kann. Sie legen die Breite der einzelnen Module fest, geben deren Anzahl an und geben den Text für jedes der Module

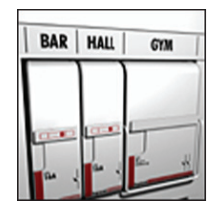

ein. Modulfaktoren helfen Ihnen, die Breite einzelner Module anzupassen.

### So erstellen Sie ein Moduletikett:

- 1 Drücken Sie  $\|\mathbf{A}\mathbf{I}\| + \sqrt{\mathbf{A}^{\text{nonline}}$
- 2 Wählen Sie die Modullänge aus und drücken Sie  $OK$ .

Wählen Sie die Länge aus, die für das kleinste Modul gelten soll. Sie können dann Modulfaktoren verwenden, um die Größe einzelner Module zu erhöhen. Die Standardmodullänge beträgt 17,5 mm (0,5 Zoll).

- 3 Wählen Sie die Anzahl der Module aus und drücken  $\text{Sie}$   $\boxed{\text{ok}}$  .
- 4 Wählen Sie für jedes Modul den Modulfaktor aus und drücken Sie  $\lceil$  ok  $\rceil$ .
- 5 Wählen Sie eine der folgenden Optionen:
	- Ein, wenn am Ende des Etiketts leere Module gedruckt werden sollen.
	- Aus, wenn am Ende des Etiketts keine leeren Module gedruckt werden sollen.
- 6 Drücken Sie  $\boxed{\alpha}$ .

Die einzelnen Module sind im Display durch eine Linie voneinander abgetrennt.

7 Geben Sie den Text für jedes Modul ein.  $\Box$  Drücken Sie  $\Box$  und  $\Box$ , um von Modul zu Modul zu gelangen.

Standardmäßig wird zwischen den einzelnen Zellen auf dem Moduletikett eine Trennlinie gedruckt. Informationen dazu, wie Sie das Drucken von Trennlinien deaktivieren können, finden Sie unter Drucken von Trennlinien [zwischen Zellen](#page-16-0) auf Seite 17.

Informationen zur automatischen Erstellung von Daten für die Module finden Sie unter Erstellen einer [Etikettenserie](#page-13-3) auf Seite 14.

### <span id="page-12-0"></span>Ändern der Etikettenart

Sie können die Art eines Etiketts einfach und ohne Datenverlust in eine andere Etikettenart ändern.

Wenn die Etikettdaten nicht in die neue Etikettenart passen, wird der überschüssige Text im Display schraffiert angezeigt.

Bei der Umstellung von einem mehrzelligen Etikett, wie beispielsweise von einem Schalteretikett, auf ein Etikett mit einer einzigen Zelle, wie beispielsweise auf ein Etikett der Etikettenart "Allgemeines" oder "Markierung", wird jede Zelle in ein neues Etikett umgewandelt. Alle leeren Zellen werden gelöscht.

Wenn Sie von einer mehrzelligen zu einer anderen mehrzelligen Etikettenart wechseln, sollte die neue Etikettenart dieselbe Anzahl von Zellen enthalten.

### So ändern Sie die Etikettenart:

- 1 Drücken Sie die Schnelltaste für die neue Etikettenart.
- 2 Nehmen Sie alle erforderlichen Änderungen an den Einstellungen für die neue Etikettenart vor.

### <span id="page-12-1"></span>Verwenden von Barcodes

Der Drucker ist in der Lage, Code 39- und Code 128- Barcodes zu erstellen. Die folgenden Etikettenarten können mit einem Barcode versehen werden:

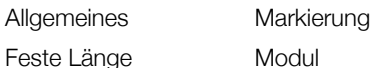

Auf Etiketten mit einer Breite von 6 mm (1/4 Zoll) können keine Barcodes gedruckt werden.

Der Barcode wird horizontal entlang des Etiketts gedruckt. Sie können festlegen, ob unter oder über dem Barcode kleingedruckter Barcode-Text angezeigt werden soll. Optional können Sie auch vor und nach dem Barcode Text einfügen und Barcode-Serien drucken.

### <span id="page-12-2"></span>Hinzufügen eines Barcodes

Der Barcode-Text erscheint auf dem Etikett so wie jeder andere Text im Display. Wenn sich der Cursor innerhalb des Barcode-Textes befindet, werden in der Titelleiste die Art des Barcodes und die Position des Barcode-Textes angezeigt.

### So fügen Sie einen Barcode hinzu:

- 1 Führen Sie einen der folgenden Schritte aus:
	- Wenn Sie einen Code 39-Barcode hinzufügen möchten, drücken Sie **LECODE128**
	- Wenn Sie einen Code 128-Barcode hinzufügen möchten, drücken Sie  $\left[\begin{smallmatrix} 1 & 0 \\ 0 & -1 \end{smallmatrix}\right] + \left[\begin{smallmatrix} \overline{CODE128} \\ \overline{CODE39} \end{smallmatrix}\right].$
- 2 Geben Sie im Barcode im Display den Text für den Barcode ein und drücken Sie  $\sqrt{8}$ .
- 3 Legen Sie fest, ob der Barcode-Text angezeigt werden soll, und drücken Sie  $\begin{array}{|c|c|} \hline \textbf{ok} \end{array}$
- 4 Legen Sie gegebenenfalls die Position für den Barcode-Text fest und drücken Sie  $\lceil \overline{\text{ok}} \rceil$ .

Der Barcode wird im Display als Text angezeigt.

### <span id="page-12-3"></span>Bearbeiten eines Barcodes

Sie können den Text für einen bestehenden Barcode bearbeiten.

### So bearbeiten Sie einen Barcode:

 $1$  Drücken Sie  $\sqrt{\frac{\text{copt 128}}{\text{CODE 39}}}$ .

Es erscheint eine Meldung, in der Sie gefragt werden, ob Sie den Barcode bearbeiten möchten.

2 Drücken Sie  $\boxed{\alpha}$ .

Der Text des bestehenden Barcodes wird angezeigt.

3 Geben Sie den Barcode-Text ein und drücken Sie  $\overline{\mathsf{OK}}$  .

### <span id="page-12-4"></span>Löschen eines Barcodes

Ein Barcode wird auf dem Etikett als einzelnes Zeichen behandelt.

### So löschen Sie einen Barcode:

- 1 Positionieren Sie den Cursor im Display am Ende des Barcode-Textes.
- 2 Drücken Sie  $\|\cdot\|$ .

### <span id="page-12-5"></span>Verwenden benutzerdefinierter Standardeinstellungen

Jedes Mal, wenn Sie ein Etikett erstellen, werden Sie durch den Prozess zum Auswählen der Einstellungen für die Art des Etiketts geleitet, das Sie erstellen möchten. Sie können jedoch für jede Etikettenart benutzerdefinierte Standardeinstellungen festlegen. Wenn es für eine Etikettenart benutzerdefinierte Standardeinstellungen gibt, können Sie mit ihrer Hilfe schnell weitere Etiketten dieser Art erstellen.

### <span id="page-13-0"></span>Festlegen benutzerdefinierter Standardeinstellungen

Sie können für jede Etikettenart benutzerdefinierte Standardeinstellungen festlegen.

#### So legen Sie benutzerdefinierte Standardeinstellungen fest:

- 1 Drücken Sie die Schnelltaste für die gewünschte Etikettenart und geben Sie alle notwendigen Einstellungen dafür ein.
- 2 Drücken Sie **Euston**
- 3 Nehmen Sie alle gewünschten Anpassungen an den Einstellungen für die Etikettenart vor und drücken Sie  $\alpha$  | .
- 4 Drücken Sie  $\lceil \overline{\text{ok}} \rceil$ , um die Einstellungen als benutzerdefinierte Standardeinstellungen für diese Etikettenart zu speichern.

Wenn Sie von nun an diese Etikettenart erstellen, werden immer diese Standardeinstellungen verwendet.

### <span id="page-13-1"></span>Ändern benutzerdefinierter Standardeinstellungen

Sie können die benutzerdefinierten Standardeinstellungen für eine Etikettenart jederzeit ändern.

Es ist aber auch möglich, ein Etikett mit anderen Einstellungen als die für diese Etikettenart festgelegten benutzerdefinierten Standardeinstellungen zu erstellen.

#### So ändern Sie benutzerdefinierte Standardeinstellungen:

- 1 Drücken Sie die Schnelltaste für die gewünschte Etikettenart.
- 2 Drücken Sie **custom**
- 3 Ändern Sie die Einstellungen für die Etikettenart wie gewünscht und drücken Sie  $\lceil \overline{\text{ok}} \rceil$ .
- 4 Führen Sie einen der folgenden Schritte aus:
	- Drücken Sie [Esc], wenn Sie die Einstellungen nur für das aktuelle Etikett ändern möchten.
	- Drücken Sie  $\overline{\phantom{a}}$  ok  $\overline{\phantom{a}}$ , um die Einstellungen als neue benutzerdefinierte Standardeinstellungen für diese Etikettenart zu speichern.

### <span id="page-13-2"></span>Deaktivieren benutzerdefinierter Standardeinstellungen

Sie können die benutzerdefinierten Standardeinstellungen für jede Etikettenart einzeln aktivieren und deaktivieren.

### So deaktivieren Sie benutzerdefinierte Standardeinstellungen:

- **1** Drücken Sie  $\|\mathbf{A}\mathbf{I}\| + \|\mathbf{C}\mathbf{USTOM}\|$
- 2 Wählen Sie Be-def. Standards und drücken Sie  $\overline{\mathsf{OK}}$ .
- 3 Wählen Sie die Etikettenart aus, für die Sie die benutzerdefinierten Standardeinstellungen deaktivieren möchten, und drücken Sie  $\sqrt{\alpha}$
- 4 Wählen Sie Nein und drücken Sie  $\sqrt{\alpha}$

## <span id="page-13-3"></span>Erstellen einer Etikettenserie

Mithilfe der Serienfunktion können Sie Etiketten automatisch erstellen lassen. Dazu erstellen Sie ein Ausgangsmuster und legen dann die Erhöhung und die Stückzahl für die Serie fest.

Sie können für jede Zahl oder jeden Buchstaben eine Serie erstellen, indem Sie das zu erhöhende Zeichen, wie beispielsweise die Ziffer 2 in 123 oder den Buchstaben B in ABC, auswählen. Wenn zum Beispiel die Ziffer 2 in 123 ausgewählt wird und als Erhöhung 3 gewählt wird, werden die Etiketten als 123, 153, 183 usw. gedruckt.

Buchstaben können von A bis Z bzw. a bis z und Ziffern von 0 bis 9 erhöht werden. Wenn innerhalb der Serie der Buchstabe Z oder die Ziffer 9 erreicht ist, wird ein Buchstabe oder eine Ziffer hinzugefügt, um die Erhöhung durchzuführen. So wird beispielsweise Az zu Aaa, AZ zu BA und A9 zu A10 erhöht.

#### So verwenden Sie die Serienfunktion:

- 1 Geben Sie den Text für Ihr Etikett ein.
- 2 Drücken Sie  $s_{\text{ERIAL}}$

Rund um das Zeichen am Cursor erscheint ein Rahmen.

- 3 Drücken Sie 4 und **D**, um den Cursor zu dem Zeichen zu bewegen, das Sie erhöhen möchten, und drücken Sie **ok**.
- 4 Wählen Sie den Betrag aus, um den das Zeichen erhöht werden soll, und drücken Sie  $\sqrt{\alpha}$ . Als Erhöhungswert kommt jeder Wert von 1 bis 10 infrage.
- 5 Legen Sie fest, wie oft das Zeichen erhöht werden soll, und drücken Sie  $\lceil \overline{\text{ok}} \rceil$ .

Im Display werden so viele neue Etiketten hinzugefügt wie für das Vervollständigen der Serie erforderlich sind.

Informationen dazu, wie Sie mehrere Kopien ein und desselben Serienetiketts drucken können, finden Sie unter [Drucken mehrerer Kopien](#page-15-6) auf Seite 16.

### <span id="page-13-4"></span>Verwenden der Bibliothek

Die Bibliothek enthält eine Reihe von Standardsymbolen und -begriffen, die Sie für Ihre Etiketten nutzen können. Außerdem können Sie in der Bibliothek eigene benutzerdefinierte Begriffe und häufig verwendeten Etiketten speichern.

### <span id="page-13-5"></span>Verwenden von Symbolen

Der Drucker enthält eine Reihe von gängigen Symbolen, die Sie für Ihre Etiketten nutzen können. Diese Symbole sind in die folgenden Kategorien unterteilt:

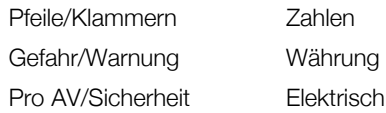

Eine vollständige Liste der Standardsymbole finden Sie unter Symbole [auf Seite 18](#page-17-0).

Einige sehr häufig benutzte Symbole können auch direkt über die Zifferntasten eingegeben werden. Wenn Sie beispielsweise  $\lceil \overline{w} \rceil + 4$  drücken, wird eine öffnende eckige Klammer ([) eingefügt.

### <span id="page-14-0"></span>Einfügen von Symbolen

Symbole in einem Etikettentext können genau wie jedes andere Zeichen formatiert oder gelöscht werden.

#### So fügen Sie ein Symbol ein:

- **1** Drücken Sie  $\left\lceil \frac{SAVE}{LIBRARY} \right\rceil$ .
- 2 Wählen Sie Symbole und drücken Sie **ok**
- 3 Wählen Sie eine Symbolkategorie aus und drücken  $\text{Sie}$  **ok**
- 4 Wählen Sie das gewünschte Symbol aus und drücken Sie  $\sqrt{\alpha}$

### <span id="page-14-1"></span>Verwenden von Begriffen

Der Drucker enthält eine Reihe häufig verwendeter Begriffe, die Sie für Ihre Etiketten nutzen können. Diese Begriffe sind in die folgenden Kategorien unterteilt:

Audio Sicherheit

Video Eigene Begriffe

In der Kategorie "Eigene Begriffe" der Bibliothek können Sie auch selbst definierte Begriffe speichern.

Eine vollständige Liste der Standardbegriffe finden Sie unter Begriffe [auf Seite 19](#page-18-0).

#### <span id="page-14-2"></span>Hinzufügen von Begriffen zur Bibliothek

In der Kategorie "Eigene Begriffe" der Bibliothek können Sie bis zu 25 selbstdefinierte Begriffe speichern.

**Barcode-Text kann nicht als Begriff gespeichert** werden. Sie können immer nur den Text vor oder nach dem Barcode speichern, Text und Barcode zusammen jedoch nicht.

#### So fügen Sie der Bibliothek einen Begriff hinzu:

1 Geben Sie den Text ein, der in der Bibliothek gespeichert werden soll.

Wenn Ihr Etikett einen Barcode enthält, positionieren Sie den Cursor in dem Text, der gespeichert werden soll.

- 2 Drücken Sie  $\|\mathbf{A}\mathbf{I}\| + \|\mathbf{A}\mathbf{B}\mathbf{R}\mathbf{A}\mathbf{R}\mathbf{Y}\|$
- 3 Wählen Sie Begriff und drücken Sie  $\lceil$  ok  $\rceil$
- 4 Wählen Sie einen Ort für den Begriff aus und drücken  $\text{Sie}$  **ok**

Der Begriff wird der Kategorie "Eigene Begriffe" in der Bibliothek hinzugefügt.

#### <span id="page-14-3"></span>Einfügen von Begriffen auf Etiketten

Aus der Bibliothek eingefügte Begriffe verhalten sich genauso wie Text, der über die Tastatur eingegeben wird. Sie können bearbeitet, formatiert und gelöscht werden.

#### So fügen Sie einem Etikett einen Begriff hinzu:

- 1 Drücken Sie **LIBRARY** .
- 2 Wählen Sie Begriffe und drücken Sie  $\sqrt{8}$
- 3 Wählen Sie eine Begriffskategorie aus und drücken  $\text{Sie}$  ok .
- 4 Wählen Sie den gewünschten Begriff aus und drücken Sie  $\boxed{\alpha}$ .

#### <span id="page-14-4"></span>Löschen von Begriffen aus der Bibliothek

Sie können die in der Kategorie "Eigene Begriffe" der Bibliothek gespeicherten Begriffe auch wieder löschen.

#### So löschen Sie einen Begriff aus der Bibliothek

- 1 Drücken Sie  $\begin{bmatrix}$   $\frac{SAVE}{UBRARY} \end{bmatrix}$ .
- 2 Wählen Sie Begriffe und drücken Sie  $\lceil$  ok  $\rceil$
- 3 Wählen Sie Eigene Begriffe und drücken Sie ok.
- 4 Wählen Sie den zu löschenden Begriff aus und drücken Sie |cur|
- 5 Drücken Sie  $\lceil \overline{\text{ok}} \rceil$ , um den Begriff zu löschen.

Wenn Sie einen Begriff oder ein Etikett aus der Bibliothek löschen, wird dieser Begriff bzw. dieses Etikett auch aus der Favoritenliste gelöscht.

### <span id="page-14-5"></span>Verwenden der Kategorie "Eigene Etiketten"

Die Bibliothek Ihres Druckers enthält eine Kategorie "Eigene Etiketten", in der Sie Ihre häufig verwendeten Etiketten speichern können. Die so gespeicherten Etiketten können jederzeit schnell abgerufen werden.

#### <span id="page-14-6"></span>Speichern von Etiketten

Sie können bis zu 25 häufig verwendete Etiketten speichern. Bei der Speicherung eines Etiketts werden der Etikettentext und die gesamte Formatierung gespeichert.

#### So speichern Sie ein Etikett:

- **1** Drücken Sie  $\|\mathbf{A}\mathbf{I}\| + \|\mathbf{A}\mathbf{B}\mathbf{R}\mathbf{A}\mathbf{R}\mathbf{Y}\|$
- 2 Wählen Sie Etikett und drücken Sie  $\overline{\phantom{a}}$  ok
- 3 Wählen Sie einen Ort für das Etikett aus und drücken  $\text{Sie}$  **ok**  $\overline{\phantom{a}}$ .
- 4 Geben Sie einen Namen für das Etikett ein und drücken Sie .

Der Etikettenname kann bis zu 20 alphanumerische Zeichen enthalten.

**Das Speichern einer Gruppe von Etiketten in der** Bibliothek ist nicht möglich. Wenn Sie im Etikettenbearbeitungsbildschirm mehrere Etiketten haben, wird nur das Etikett gespeichert, in dessen Text sich der Cursor befindet.

#### <span id="page-14-7"></span>Abrufen gespeicherter Etiketten

Wenn ein Etikett in der Bibliothek gespeichert ist, können Sie es zum Drucken oder Bearbeiten abrufen. Das so abgerufene Etikett ersetzt das aktuelle Etikett im Display.

#### So rufen Sie ein gespeichertes Etikett ab:

- **1** Drücken Sie  $\left\lceil \frac{\text{SAVE}}{\text{LIBRARY}} \right\rceil$ .
- 2 Wählen Sie Eigene Etiketten und drücken Sie **Tok**
- 3 Wählen Sie das gewünschte Etikett aus und drücken  $\text{Sie}$   $\boxed{\text{ok}}$  .

### <span id="page-15-0"></span>Löschen gespeicherter Etiketten

Wenn Sie ein gespeichertes Etikett nicht mehr benötigen, können Sie es aus der Bibliothek löschen.

### So löschen Sie ein Etikett aus "Eigene Etiketten":

- **1** Drücken Sie  $\left[\begin{array}{c} \text{save} \\ \text{LIBRARY} \end{array}\right]$
- 2 Wählen Sie Eigene Etiketten und drücken Sie  $OK$ .
- 3 Wählen Sie das zu löschende Etikett aus und drücken Sie **ELR**.
- 4 Drücken Sie  $\lceil \overline{\text{ok}} \rceil$ , um das Etikett aus der Bibliothek zu löschen.

Wenn Sie einen Begriff oder ein Etikett aus der Bibliothek löschen, wird dieser Begriff bzw. dieses Etikett auch aus der Favoritenliste gelöscht.

## <span id="page-15-1"></span>Verwenden der Taste "Favorites"

Symbole, Begriffe und Etiketten, die Sie häufig verwenden, können Sie in Ihrer Favoritenliste speichern. In der Favoritenliste gespeicherte Elemente können schnell und ohne Umweg über das Menü "Bibliothek" abgerufen werden.

### <span id="page-15-2"></span>Hinzufügen eines Elements zur Favoritenliste

Symbole, Begriffe und Etiketten müssen zunächst in der Bibliothek gespeichert werden, bevor sie der Favoritenliste hinzugefügt werden können.

### So fügen Sie ein Element zur Favoritenliste hinzu:

- 1 Wählen Sie aus der Bibliothek ein Symbol, einen Begriff oder ein Etikett aus.
- 2 Drücken Sie FRAVORITES und halten Sie die Taste drei Sekunden lang gedrückt.

In einer Meldung wird bestätigt, dass das Element in der Favoritenliste gespeichert wurde.

### <span id="page-15-3"></span>Einfügen von Elementen aus der Favoritenliste

Sie können Symbole oder Begriffe schnell auf Ihrem Etikett einfügen oder ein Etikett aus Ihrer Favoritenliste abrufen.

### So fügen Sie ein Element aus der Favoritenliste ein:

- 1 Drücken Sie FAVORITES
- 2 Wählen Sie das entsprechende Symbol oder den gewünschten Begriff aus oder rufen Sie das Etikett ab und drücken Sie  $\lceil \cdot \cdot \cdot \rceil$ .

### <span id="page-15-4"></span>Löschen von Elementen aus der Favoritenliste

Wenn Sie ein in der Favoritenliste gespeichertes Element nicht mehr benötigen, können Sie es aus dieser Liste löschen.

### So löschen Sie ein Element aus der Favoritenliste:

- 1 Drücken Sie FAVORITES
- 2 Wählen Sie das Symbol, den Begriff oder das Etikett zum Löschen aus und drücken Sie **ER**. Es wird eine Bestätigungsmeldung angezeigt.

3 Drücken Sie  $\lceil \overline{\text{OK}} \rceil$ , um den Eintrag zu löschen. In einer Meldung wird bestätigt, dass das Element gelöscht wurde.

Wenn Sie einen Begriff oder ein Etikett aus der Bibliothek löschen, wird dieser Begriff bzw. dieses Etikett auch aus der Favoritenliste gelöscht.

## <span id="page-15-5"></span>Druckoptionen

Sie können mehrere Kopien desselben Etiketts drucken, die Kopien sortieren (kollationieren), Trennlinien drucken, pausieren, um die Etiketten abzuschneiden, das Etikettenband vorspulen und den Druckkontrast anpassen.

### <span id="page-15-6"></span>Drucken mehrerer Kopien

Sie können bis zu 10 Kopien desselben Etiketts auf einmal drucken.

### So drucken Sie mehrere Kopien:

- 1 Drücken Sie  $\left|\mathbf{A}\mathbf{I}\right| + \left|\mathbf{S}\right|$  PRINT
- 2 Legen Sie die Anzahl der zu druckenden Kopien fest. Standardmäßig werden 2 Kopien gedruckt.
- 3 Drücken Sie  $\lceil \overline{\text{ok}} \rceil$ , um mit dem Drucken zu beginnen.

Nach Abschluss des Druckvorgangs wird die Anzahl der zu druckenden Kopien wieder auf 2 zurückgesetzt.

### <span id="page-15-7"></span>Sortieren mehrerer Kopien

Wenn Sie mehrere Kopien einer Gruppe von Etiketten drucken, können Sie festlegen, ob die Etiketten normal oder kollationiert gedruckt werden sollen. Wenn Sie sich für das normale Drucken entscheiden, werden erst alle Kopien des ersten Etiketts und dann alle Kopien des zweiten Etiketts usw. gedruckt. Wenn Sie sich für das kollationierte Drucken entscheiden, werden die Etiketten gruppenweise gedruckt, also erst eine Kopie aller Etiketten aus der ersten Gruppe, dann eine Kopie aller Etiketten aus der zweiten Gruppe usw.

Im folgenden Beispiel sehen Sie drei Kopien einer Gruppe von drei Etiketten, die normal und kollationiert gedruckt werden.

### Normal

### A101 A101 A101 A102 A102 A102 A103 A103 A103

### Kollationiert

A101 A102 A103 A101 A102 A103 A101 A102 A103

### So drucken und kollationieren Sie mehrere Kopien:

- 1 Drücken Sie + .
- 2 Legen Sie fest, wie viele Kopien der Gruppe von Etiketten gedruckt werden sollen, und drücken Sie OK .
- 3 Wählen Sie Alles, wenn alle Etiketten in der Gruppe gedruckt werden sollen.
- 4 Drücken Sie  $\overline{\mathsf{ok}}$ .
- 5 Wählen Sie eine der folgenden Optionen:
	- Ja, wenn der Druck kollationiert erfolgen soll.
	- Nein, wenn der Druck normal erfolgen soll.
- 6 Drücken Sie  $\lceil \cdot \text{OK} \rceil$ , um mit dem Drucken zu beginnen.

### <span id="page-16-0"></span>Drucken von Trennlinien zwischen Zellen

Bei mehrzelligen Etiketten, wie z. B. Schalter- und Moduletiketten, können Sie festlegen, ob zwischen den einzelnen Zellen Trennlinien gedruckt werden sollen. Standardmäßig ist das Drucken von Trennlinien aktiviert.

### So deaktivieren Sie das Drucken von Trennlinien:

- 1 Drücken Sie  $\|\mathbf{A}\mathbf{I}\| + \begin{bmatrix} \frac{\mathbf{SETIMGS}}{\mathbf{CUSTOM}} \end{bmatrix}$
- 2 Wählen Sie Druckoptionen und drücken Sie **ok**
- 3 Wählen Sie Trennlinien und drücken Sie  $\sqrt{\alpha}$
- 4 Wählen Sie Nein und drücken Sie **Lok**

### <span id="page-16-1"></span>Pausieren zwischen Etiketten

Beim Druck mehrerer Kopien pausiert der Drucker nach dem Drucken jedes einzelnen Etiketts, damit Sie dieses abschneiden können. Sie können diese Funktion aber auch deaktivieren und so die Etiketten fortlaufend drucken.

### So drucken Sie Etiketten fortlaufend:

- 1 Drücken Sie  $\left| \begin{smallmatrix} 4 & 1 \end{smallmatrix} \right| + \left| \begin{smallmatrix} 5 & 5 \end{smallmatrix} \right|$  CUSTOM
- 2 Wählen Sie Druckoptionen und drücken Sie ok
- 3 Wählen Sie Stop z. Schneiden und drücken Sie | ок | .
- 4 Wählen Sie Nein und drücken Sie  $\sqrt{\alpha}$

### <span id="page-16-2"></span>Einfügen von Leerraum im Etikett

Wenn Sie am Anfang oder am Ende Ihres Etiketts Leerraum einfügen möchten, können Sie das Etikett in Schritten von 6,5 mm (1/4 Zoll) vorspulen.

### So fügen Sie Leeraum im Etikett ein:

- 1 Drücken Sie  $\|\mathbf{A}\mathbf{I}\| + \|\mathbf{I}\|$  serval
- 2 Drücken Sie  $\lceil \circ \cdot \circ \rangle$ , um das Etikett vorzuspulen und so Leerraum einzufügen.

### <span id="page-16-3"></span>Anpassen des Druckkontrasts

Je nach gewähltem Etikettenmaterial müssen Sie den gedruckten Text auf dem Etikett gegebenenfalls heller oder dunkler machen.

### So passen Sie den Druckkontrast an:

- 1 Drücken Sie  $\|\mathbf{A}\mathbf{I}\| + \|\mathbf{C}\mathbf{USTOM}\|$ .
- 2 Wählen Sie Druckoptionen und drücken Sie **Tok**
- 3 Wählen Sie Druckkontrast und drücken Sie ok
- 4 Drücken Sie D oder 1, um den Druckkontrast zu erhöhen oder zu verringern.
- 5 Drücken Sie  $\sim$   $\sim$   $\sim$
- 6 Wiederholen Sie diese Schritte so lange, bis die Druckqualität Ihren Vorstellungen entspricht.

## <span id="page-16-4"></span>Reinigen Ihres Druckers

Ihr Drucker ist auf langlebigen und störungsfreien Betrieb ausgelegt und erfordert nur geringen Wartungsaufwand.

Um seinen ordnungsgemäßen Betrieb zu gewährleisten, sollten Sie Ihren Drucker von Zeit zu Zeit reinigen.

#### So reinigen Sie das Schneidmesser:

- 1 Nehmen Sie die Etikettenkassette heraus.
- 2 Drücken Sie die Abschneidetaste und halten Sie sie gedrückt, um das Schneidmesser freizulegen.
- 3 Reinigen Sie beide Seiten des Messers mit einem in Alkohol getränkten Wattebausch.

 $\langle \cdot \rangle$  Das Schneidmesser ist sehr scharf. Seien Sie deshalb beim Reinigen vorsichtig.

### So reinigen Sie den Druckkopf:

- 1 Nehmen Sie die Etikettenkassette heraus.
- 2 Nehmen Sie den Druckkopf-Reinigungsstift aus dem Deckel des Etikettenkassettenfachs.

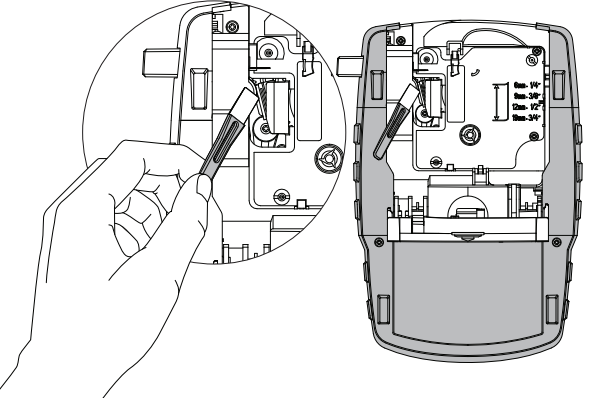

### Abbildung 7

3 Säubern Sie den Druckkopf vorsichtig mit der weichen Seite des Stiftes. Siehe Abbildung 7.

## <span id="page-17-0"></span>Symbole

Die folgenden Tabellen zeigen die werkseitig enthaltenen Symbole nach Kategorie geordnet.

## <span id="page-17-1"></span>Pfeile/Klammern

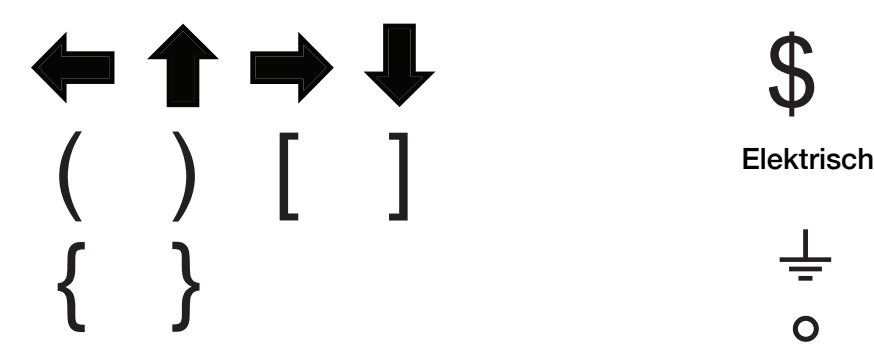

<span id="page-17-2"></span>Gefahr/Warnung

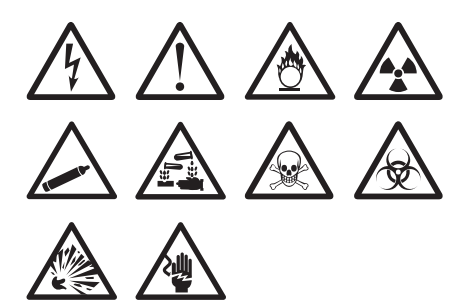

<span id="page-17-3"></span>Pro AV/Sicherheit

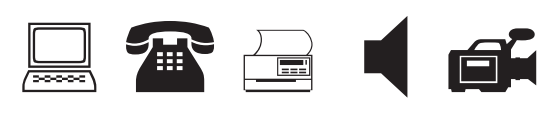

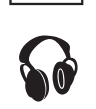

<span id="page-17-4"></span>Zahlen

$$
\frac{1}{2} \frac{1}{4} \frac{3}{4}
$$
  
\n
$$
\frac{1}{8} \frac{3}{8} \frac{5}{8} \frac{7}{8}
$$
  
\n
$$
\frac{1}{3} \frac{2}{3} - \frac{1}{4} = \frac{1}{2}
$$
  
\n
$$
\frac{2}{10} \times \frac{1}{4} = \frac{1}{4}
$$

<span id="page-17-5"></span>Währung

<span id="page-17-6"></span>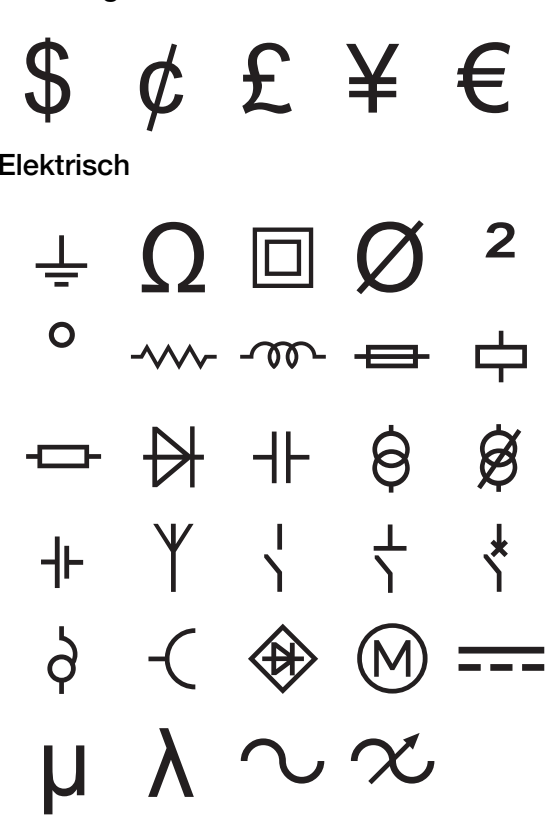

## <span id="page-18-0"></span>**Begriffe**

Die folgenden Tabellen zeigen die werkseitig enthaltenen Begriffe nach Kategorie geordnet.

### <span id="page-18-1"></span>Audio

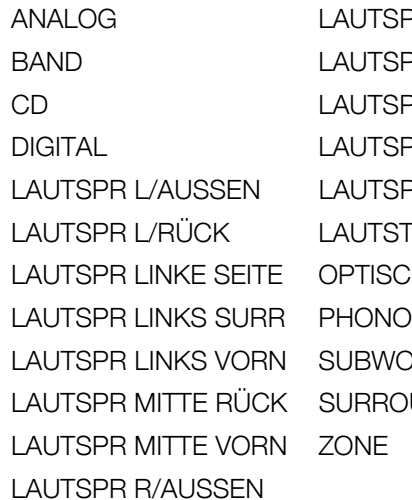

TSPR R/RÜCK TSPR R/SEITE TSPR R/SURR TSPR R/VORN **TSPRECHER** TSTÄRKEREGLER **ISCH** WOOFER ROUND

### <span id="page-18-2"></span>Video

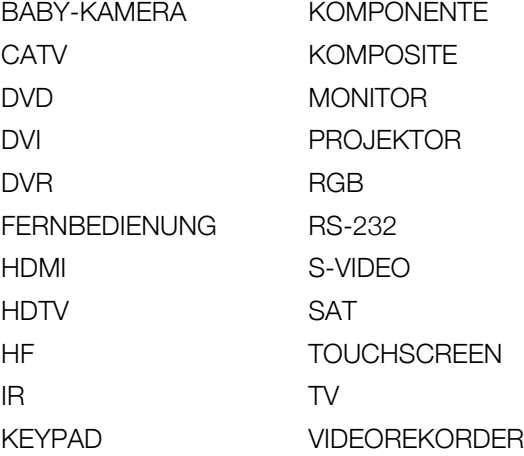

<span id="page-18-3"></span>**Sicherheit** 

AUFFAHRT LUFTKANAL BEWEGUNGSFÜHLER NIEDR TEMP CCTV PASSIV-IR-SENSOR CONTROLLER POOL DUAL TECH RAUCHMELDER EXTRA ZIMMER SCHIEBETÜREN FENSTER SCHOCK-SENSOR FENSTERSENSOR SENSOR FERNBEDIENUNG SIRENE GARAGENTOR STROBOSKOP GAS STROM GELÄNDE TELEFON GLASBRUCH TOR HINTERTÜR TÜR HOCHWASSER TÜRKONTAKT HUPE WÄRMEDETEKTOR KAMERA WASSERMELDER KOHLENMONOXID ZELLE KONTAKT

EINGANGSTÜR SCHALTER F. LÜFTER

## <span id="page-19-0"></span>Problembehandlung

Falls ein Problem bei der Nutzung Ihres Druckers auftritt, versuchen Sie bitte zunächst die folgenden Lösungsmöglichkeiten.

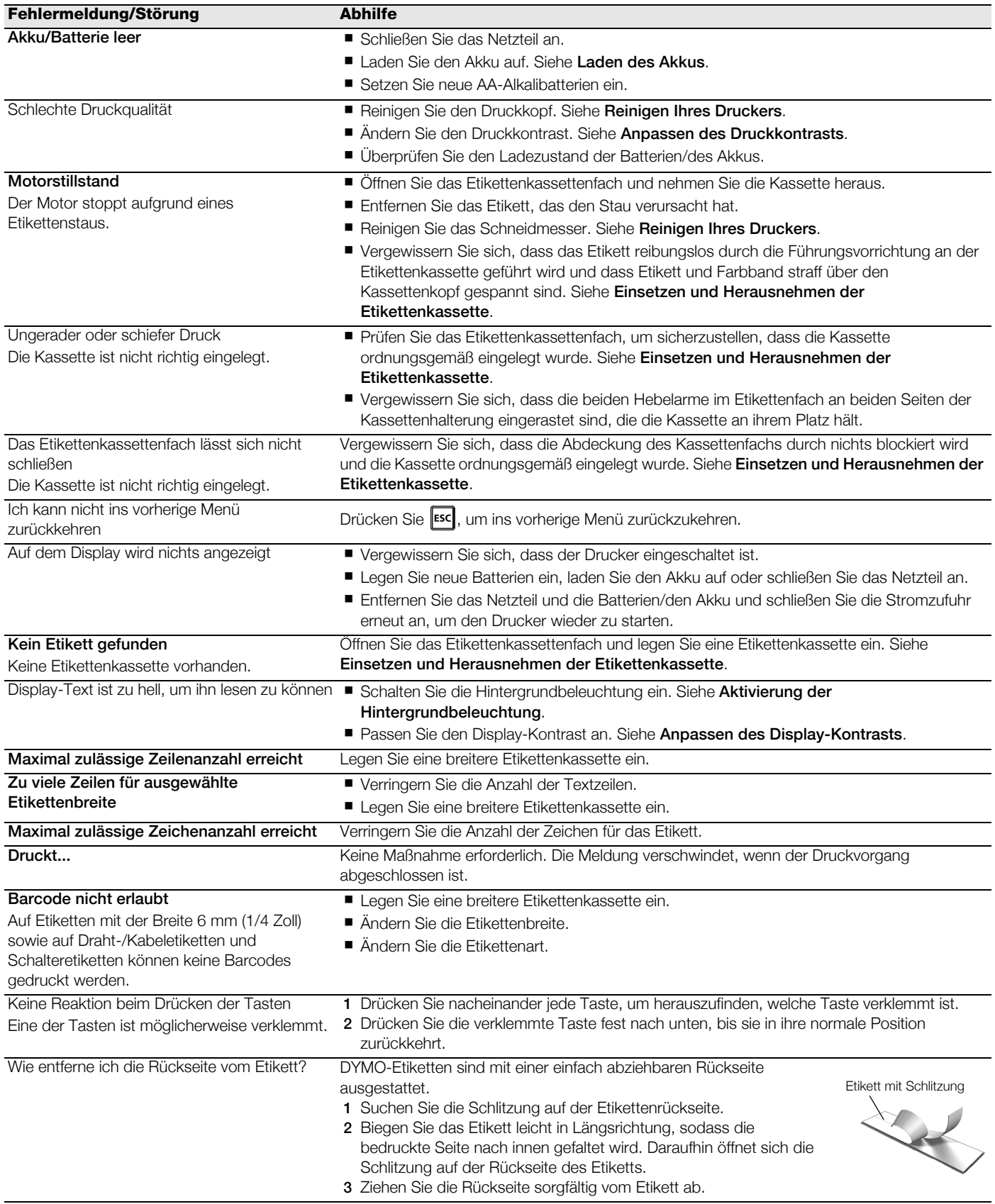

Wenn Sie weitere Unterstützung benötigen, besuchen Sie die DYMO-Website unter www.dymo.com.

#### Rückmeldungen zur Dokumentation

Wir sind stets bemüht, Ihnen eine hochwertige Dokumentation für unsere Produkte zur Verfügung zu stellen. Wir freuen uns über Ihr Feedback.

Schicken Sie uns Anmerkungen und Vorschläge zu unseren Handbüchern. Geben Sie bei Ihrem Feedback bitte folgende Informationen an:

- **Produktname, Modellnummer und Seitennummer im Benutzerhandbuch.**
- Kurze Beschreibung von unklaren oder fehlerhaften Anweisungen, Bereiche, die genauer erklärt werden müssen, usw.

Wir freuen uns auch über Vorschläge zu weiteren Themen, die Ihrer Meinung nach in der Dokumentation enthalten sein sollten.

#### Schicken Sie dazu eine E-Mail an: documentation@dymo.com

Bitte beachten Sie, dass diese E-Mail-Adresse nur für Ihr Feedback zu den Dokumentationsunterlagen dient. Bei technischen Fragen wenden Sie sich bitte an den Kundendienst.

#### Sicherheitsvorkehrungen für den wiederaufladbaren Lithium-Ionen-Akku

Die unsachgemäße Verwendung von wiederaufladbaren Lithium-Ionen-Akkus kann zum Auslaufen oder zur Wärmeentwicklung, Rauchbildung, Explosion oder Brandentwicklung führen. Dadurch könnte die Leistung des Akkus beeinträchtigt werden oder dieser sogar vollständig versagen. Auch kann auf diese Weise möglicherweise die im Akku installierte Schutzvorrichtung beschädigt werden, wodurch das Gerät zerstört oder der Benutzer verletzt werden könnte. Es ist daher wichtig, dass die nachfolgenden Anweisungen genau befolgt werden.

#### Aufladen des Akkus

## ⁄ **!**∖ Gefahr

- Beim Aufladen des Akkus stets nur ausdrücklich dafür vorgesehene Lade-Netzteile verwenden und genau die angegebenen Bedingungen einhalten.
- Auf keinen Fall direkt an eine Steckdose oder einen Auto-Zigarettenanzünder anschließen.
- Den Akku nicht in der Nähe von Feuer oder in einem Automobil verwenden bzw. aufbewahren, wo die Temperatur 60 °C überschreiten könnte.

## ⁄!∖ Warnung

Den Akku nicht weiter aufladen, wenn dieser Vorgang länger als die dafür angegebene Zeit in Anspruch nimmt.

## $\left/ \!\! \right\}$  Vorsicht

- Lesen Sie sich dieses Nutzerhandbuch vor dem ersten Laden des Akkus sorgfältig durch.
- Der Akku sollte nicht an einer Stelle aufgeladen werden, an der statische Elektrizität vorhanden sein könnte.
- Das Aufladen des Akkus darf nur in einem Temperaturbereich von 0 °C bis 45 °C geschehen.

#### Entladen des Akkus

## ⁄! Gefahr

- Der Akku darf nur in dem dafür vorgesehenen Gerät verwendet werden.
- Den Akku nicht in der Nähe von Feuer oder in einem Automobil verwenden bzw. aufbewahren, wo die Temperatur 60 °C überschreiten könnte.

## $\sqrt{\cdot}$  Vorsicht

- Der Akku sollte nicht an einer Stelle aufgeladen werden, an der statische Elektrizität vorhanden sein könnte.
- Der Akku darf nur in einem Temperaturbereich von -20 °C bis 60 °C verwendet werden.

#### Umweltinformationen

Für die Herstellung des von Ihnen gekauften Geräts mussten natürliche Ressourcen verarbeitet und verwendet werden. Das Produkt kann gesundheits- und umweltgefährdende Stoffe enthalten.

Damit diese Stoffe nicht in die Umwelt geraten und diese verschmutzen, empfehlen wir, das Gerät nach Gebrauch in den entsprechenden Sammelstellen zurückzugeben. Dort werden die meisten Bestandteile Ihres Geräts wieder aufbereitet oder umweltfreundlich entsorgt.

Die durchgestrichene Mülltonne auf dem Gerät weist darauf hin, dass es nach Gebrauch den Sammelstellen zugeführt und nicht in der Mülltonne entsorgt werden soll.

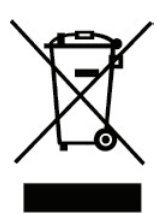

Wenn Sie weitere Informationen zur Entsorgung, Wiederverwertung und zum Recycling dieses Produkts wünschen, kontaktieren Sie Ihr örtliches Müllentsorgungsunternehmen. Auch DYMO gibt Ihnen gerne weitere Informationen zur Umweltverträglichkeit seiner Produkte.

#### Gerätezertifizierung

Dieses Produkt trägt das CE-Zeichen entsprechend der EMV-Richtlinie und der Niederspannungsrichtlinie und erfüllt die folgenden internationalen Normen und Vorgaben:

#### Anwendungsbezogene Tests bzw. technische Normen für R4200-Drucker:

#### Emission:

EN55022 (2006) EN 61000-3-2 (2000) + Änderung 14 (2000) EN 61000-3-3 (1995) + Änderung 1 (2001)

#### Störfestigkeit:

EN55024 (1998) + Änderung 1 + Änderung 2

EN 61000-4-2 (1995) + Änderung 2 EN 61000-4-3 (1996) EN 61000-4-4 (2004) EN 61000-4-5 (1995) EN 61000-4-6 (1996) EN 61000-4-8 (1995) EN61000-4-11 (2004)

#### Anwendungsbezogene Tests bzw. technische Normen für DYMO R4200 Li-Ion-Akku:

UL2054 EN61000-6-1 EN61000-6-3

#### Anwendungsbezogene Tests bzw. technische Normen für DYMO Netzteil:

CISPR 13: 2001 + A1:2003; EN55013:2001 + A1:2003 CISPR 20: 2002 + A1:2002 + A2 :2004; EN55020:2002 + A1:2003 EN 61000-3-2 :2000 + A2:2005 EN 61000-3-3 :1995 + A1:2001 CISPR 22: 1997 + A1:2000 + A2 :2002 Klasse B; EN 55022: 1998 + A1:2000 + A2 :2003 Class B CISPR 24: 1997 + A1:2001 + A2 :2002; EN 55024: 1998 + A1:2001 + A2 :2003 UL/UCL 60950-1; FCC PART 15 CLASS B EN 60950-1: 2001 + A11; BS EN 60950-1: 2002 ; AS/NZS 60950-1